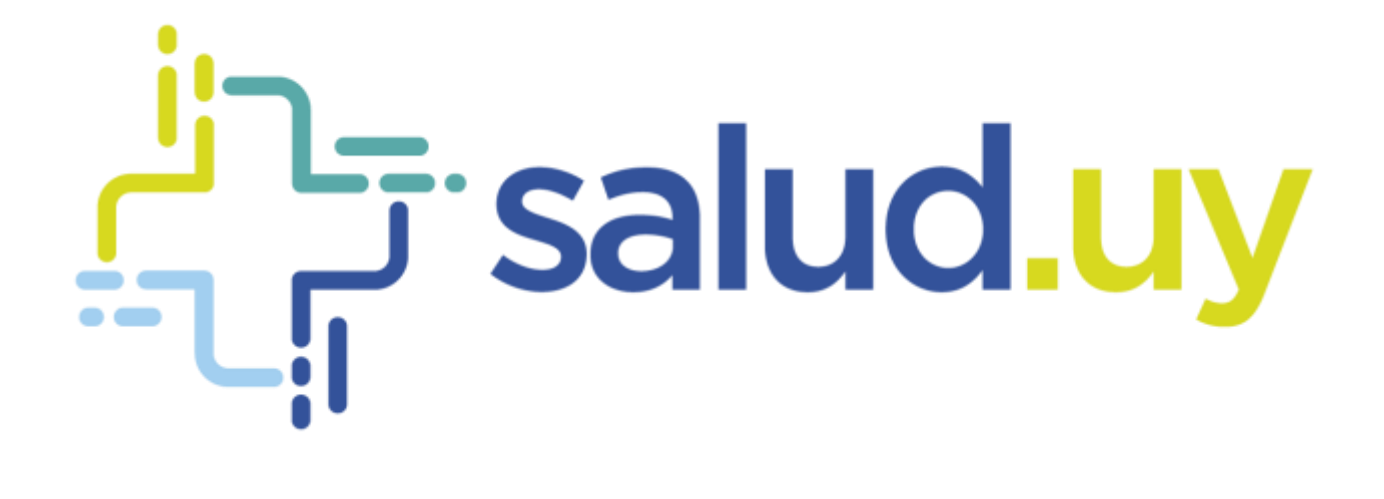

# Red Uniconada de Diagnôstico por Imagen

**Rol Coordinador**

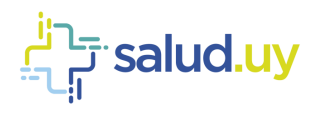

# ROL: COORDINADOR.

Ingresar a Mozilla Firefox. RIDI aparecerá por defecto en las ventanas de inicio. De no ser así, acceder ingresando la dirección en el explorador: **<http://10.253.3.24/ris>**.

En la pantalla de "Login" debemos ingresar nuestro usuario, el mismo se conforma por la primera letra del nombre y el apellido, todo en minúscula. La contraseña en el primer ingreso es igual al nombre de usuario, la misma debe ser cambiada mediante el botón de "Cambio de Contraseña" y elegir una personal y privada.

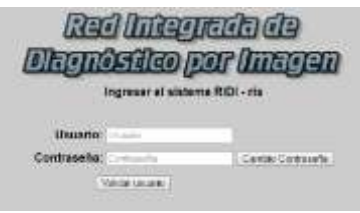

Seleccionar el rol de **COORDINADOR**, seguido de **Continuar**.

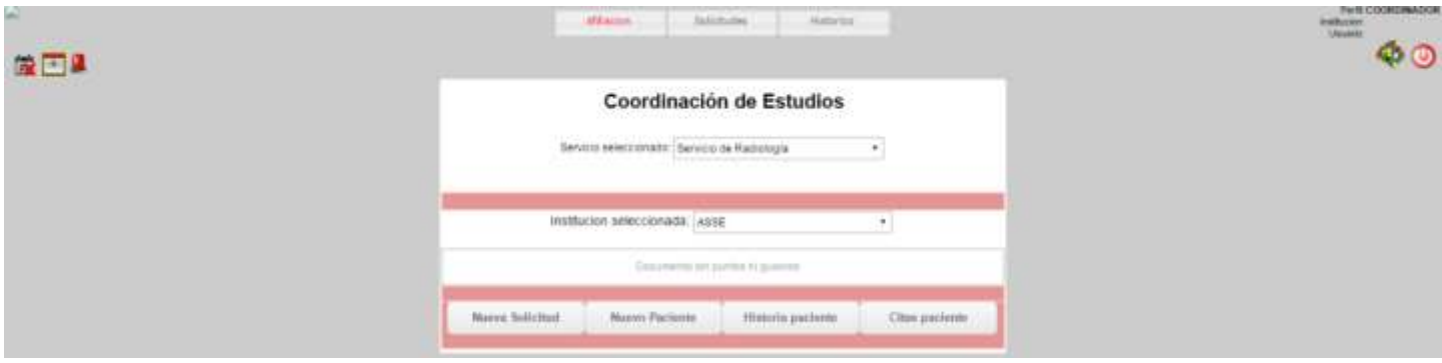

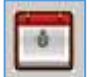

## Coordinar cita (Paciente coordinado):

Es utilizado para ingresar una solicitud para un **Paciente Coordinado.** Se pueden realizar tres acciones:

#### 1. Afiliación

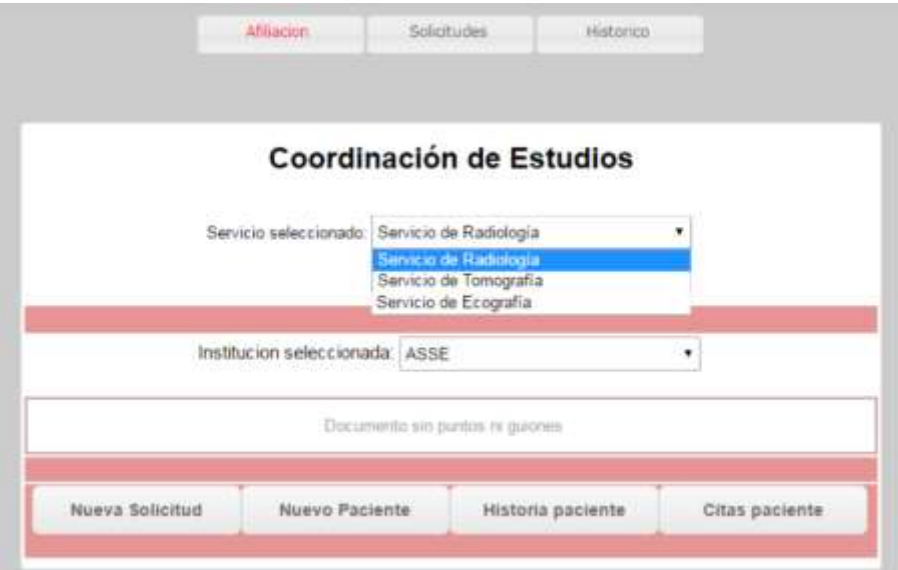

Elegimos el servicio y digitamos la cédula del paciente. Se pueden realizar 4 acciones distintas, dependiendo el botón seleccionado.

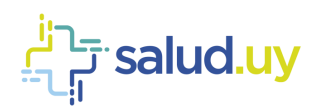

#### *1. Cita Paciente:*

Se puede observar los estudios agendados para el paciente. Tenemos la posibilidad de listar por fecha y realizar búsquedas por nombres, tipo de estudios, etc. También se puede imprimir el ticket utilizando una impresora o tiquetera.

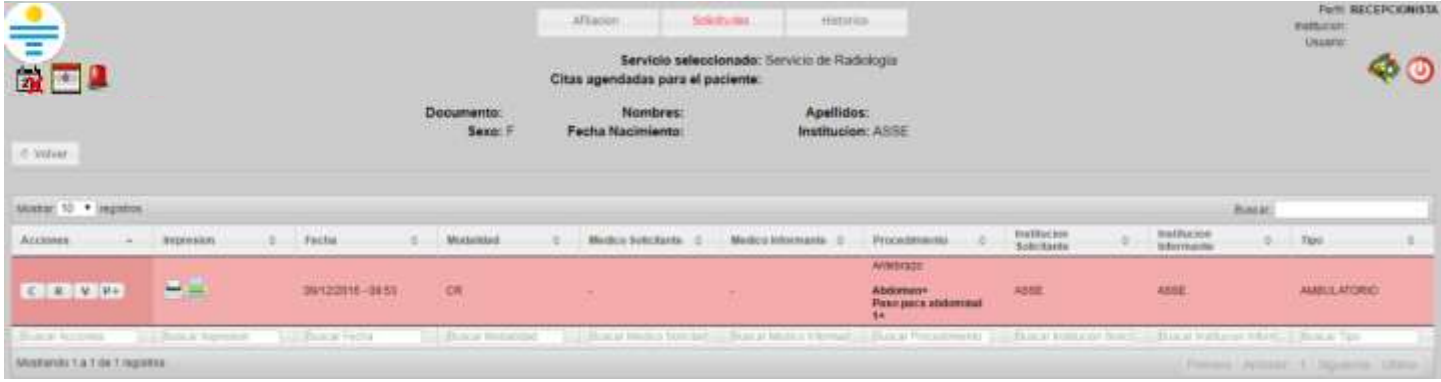

Las acciones disponibles son:

1. "C": cancelar la solicitud. Donde se debe detallar el motivo de la cancelación (ejemplo: no puede concurrir, etc.)

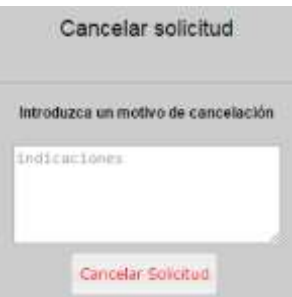

- 2. "R": reagendar. Permite reagendar una cita.
- 3. "V": ver y editar. Permite ver y editar los datos de la solicitud.

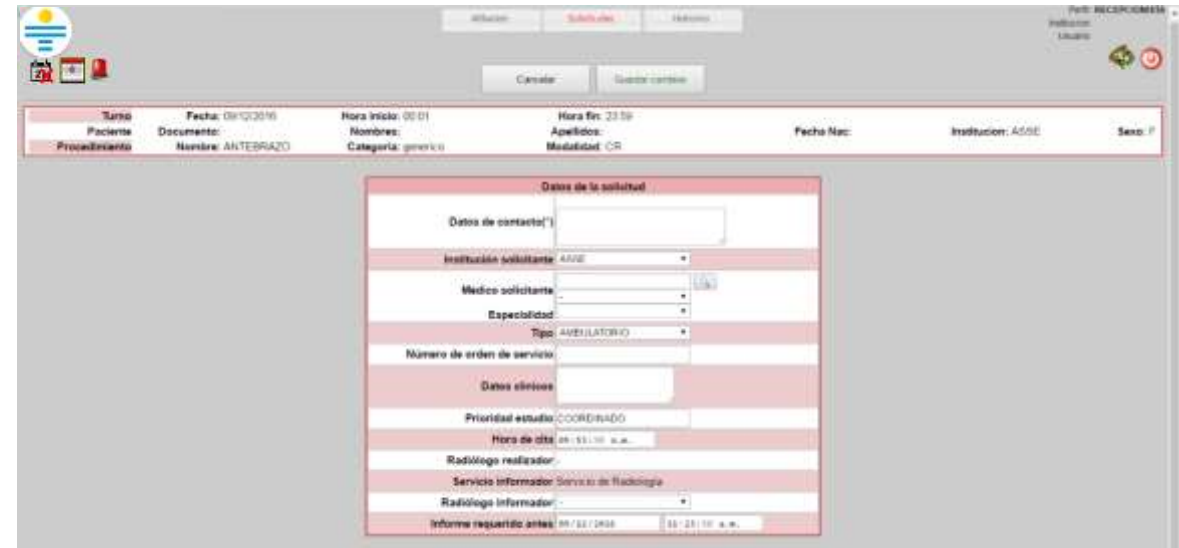

4. "P": pasos asignados. Detalla los pasos asignados para dicha solicitud.

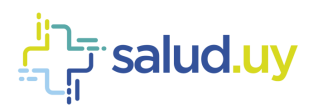

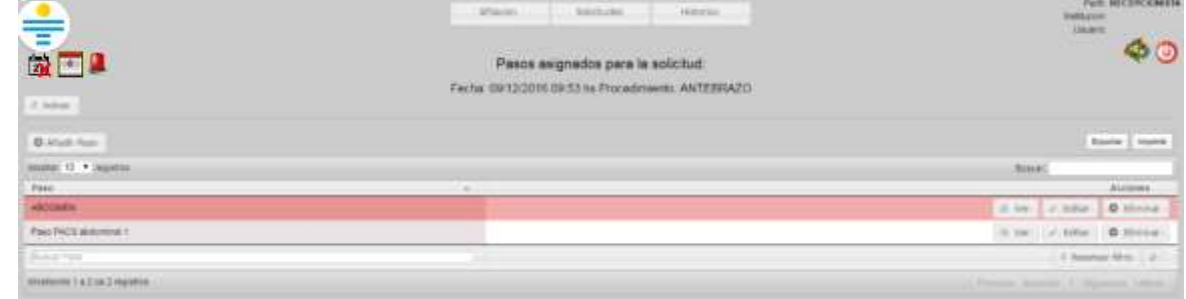

#### *2. Historia Paciente:*

Nos permite ver el listado de estudios que se le han realizado al paciente desde el comienzo del uso de la aplicación.

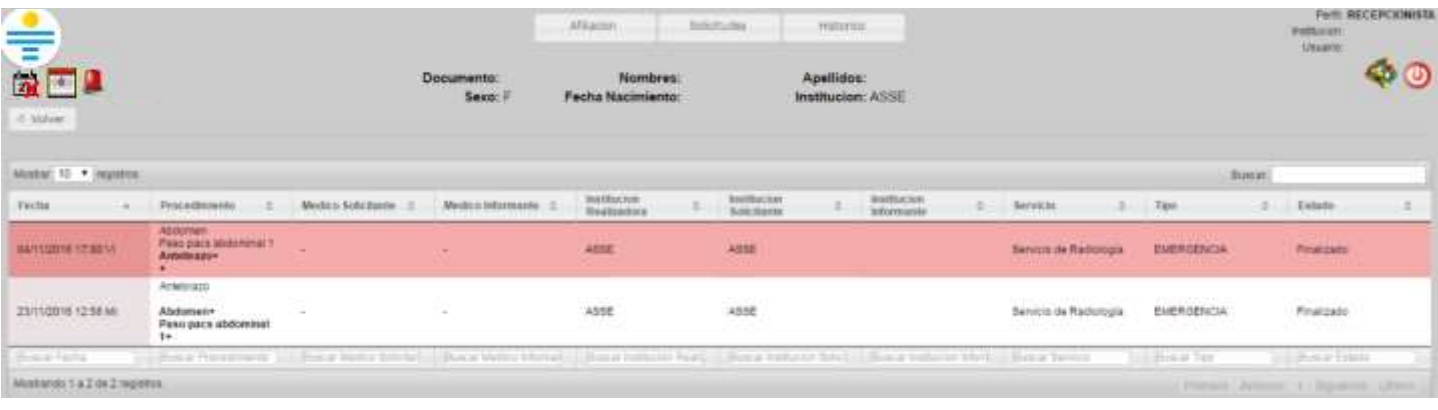

#### *3. Nuevo Paciente:*

Se puede crear allí un paciente que no se encuentre dentro de la Institución para la cual estamos trabajando. Se debe ingresar el paciente manualmente. En caso de tratarse de un anónimo, se debe cliquear la casilla "Anónimo" y se deben ingresar los indicios.

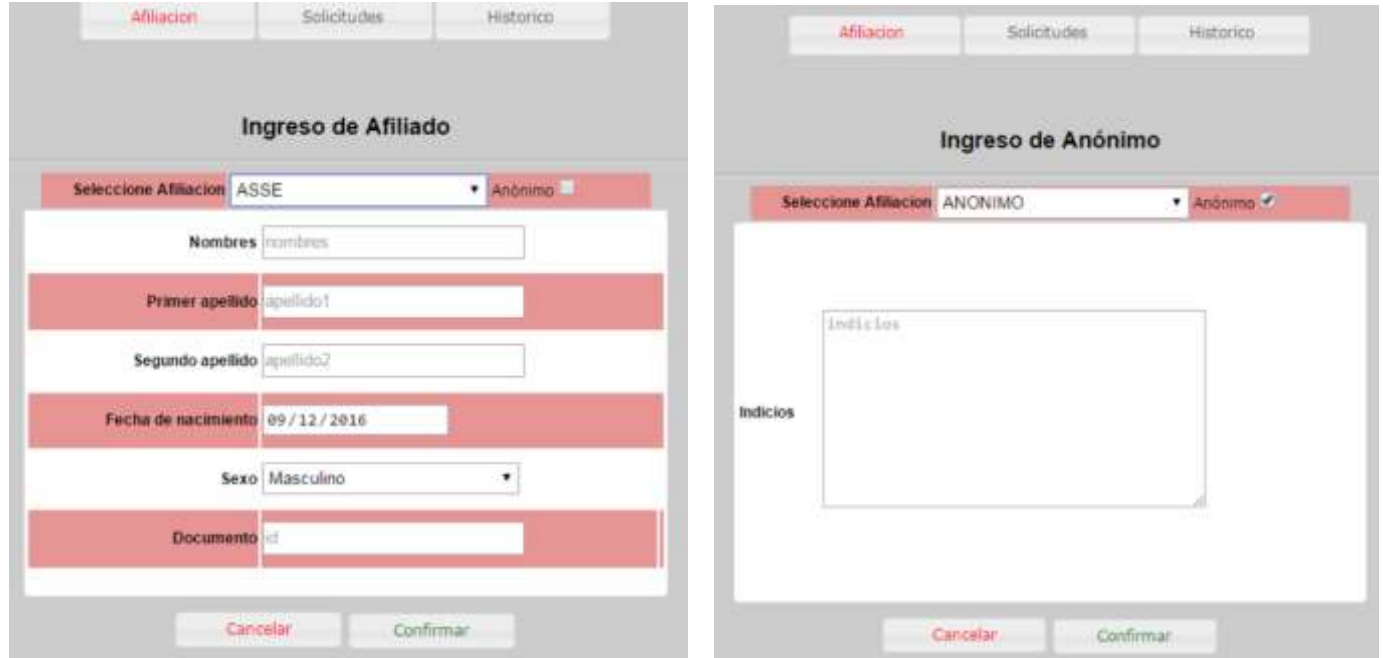

#### *4. Nueva solicitud:*

Nos permite ingresar una nueva solicitud. Elegimos el servicio para el que estamos realizando la recepción y digitamos la cédula del paciente. Una vez realizado la búsqueda del Paciente ingresamos a la Selección del Procedimientos. En la misma se detallan todos los datos patronímicos del paciente y si cuenta o no con afiliación.

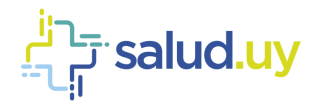

La "Lista de procedimientos" (mitad izquierda de la pantalla) lista todos los estudios habilitados para el servicio que estamos recepcionando. Podemos seleccionar el estudio desde esa lista o buscarlo mediante el buscador de procedimientos. Una vez cliqueado el procedimiento en el listado de la izquierda, lo seleccionamos con la flecha que indica el pasaje hacia la derecha el cual nos indica que el procedimiento está seleccionado para poder recepcionarse, en esta instancia la selección de procedimientos puede ser múltiple, recepcionando en una sola oportunidad todos los estudios solicitados al paciente. Los procedimientos que figuren en "Procedimientos solicitados" (mitad derecha de la pantalla) serán lo que se indiquen en la solicitud. Una vez que se finaliza la selección de el/los procedimientos cliqueamos en "siguiente" para poder continuar con la recepción.

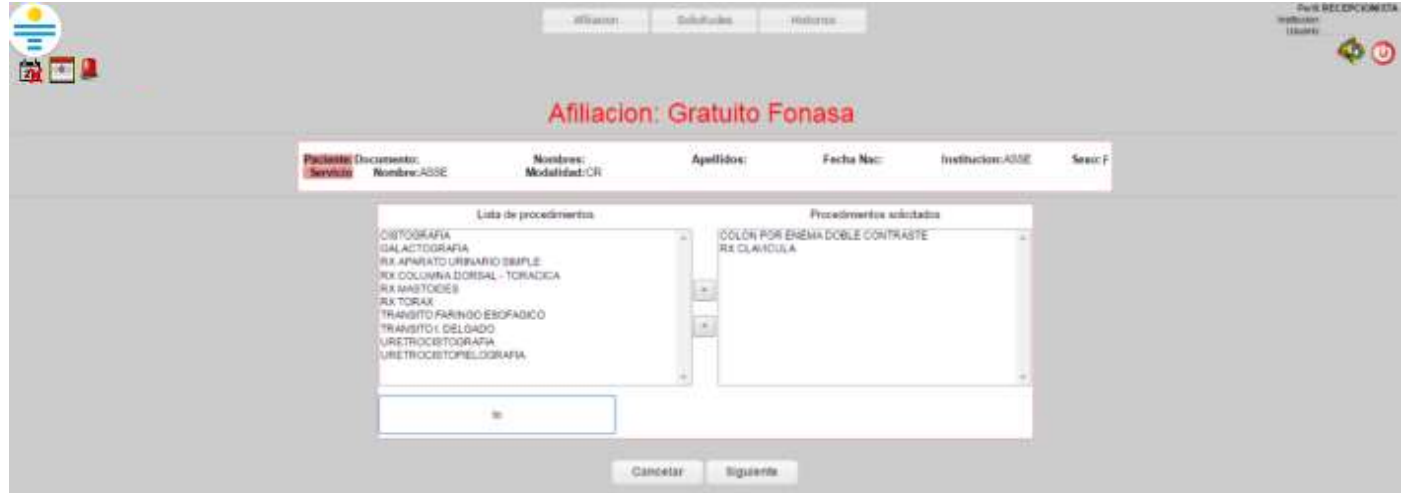

El siguiente paso es la selección de turnos. Se puede filtrar por fecha, día, hora, etc. Para elegir la hora se plantean 3 acciones; "C": al comienzo del turno (generará la solicitud en el horario más temprano posible, dependiendo de la disponibilidad del turno y el % de reserva), de igual forma pero opuesto esta "F": fin del turno. La acción "D": durante permite seleccionar la hora manualmente en la pantalla de confirmación.

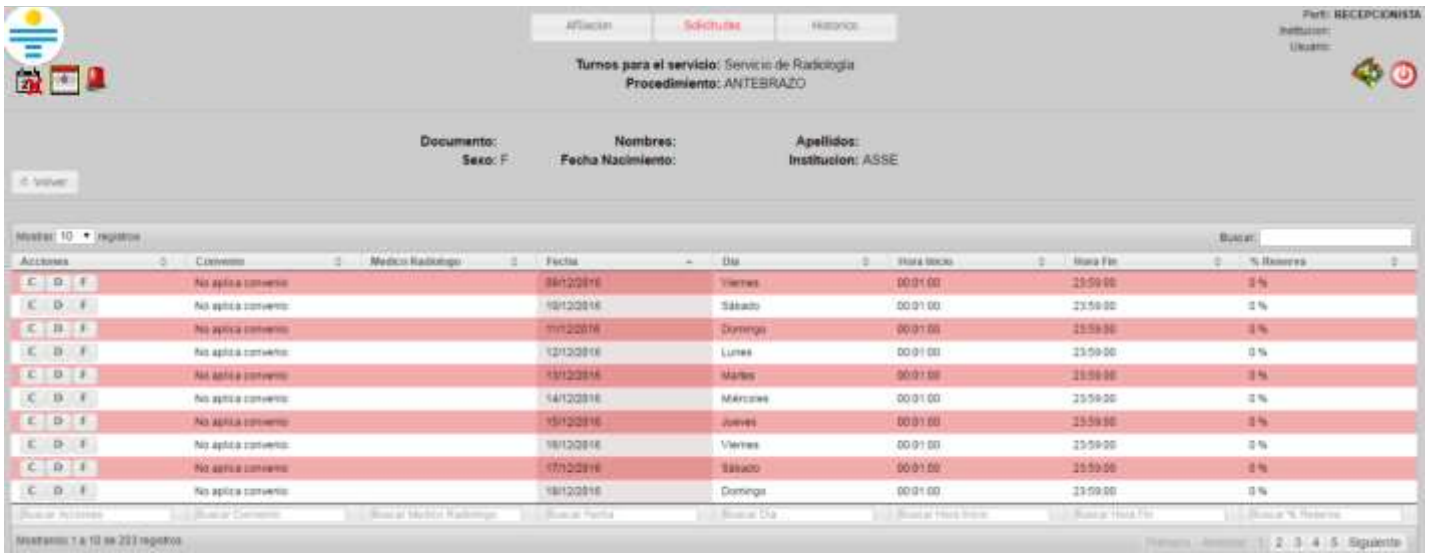

Una vez que tenemos el turno, accedemos a la pantalla de confirmación de la recepción en el cual tenemos para completar:

1. "Datos de contacto", es un dato **obligatorio** para pacientes coordinados, pero si el mismo está ingresado en el

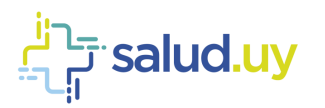

padrón de usuarios se obtiene de forma automática (es recomendable verificar que la información sea correcta ya que se puede encontrar desactualizado).

- 2. "Institución solicitante", no es de carácter obligatorio.
- 3. "Médico solicitante" (se puede buscar ingresando el Nº de caja de profesionales, la cédula del mismo o apellido - nombre del médico), no es de carácter obligatorio.
- 4. "Especialidad" que solicita el estudio, no es de carácter obligatorio.
- 5. "Tipo" permite elegir de dónde proviene el estudio, si es ambulatorio o de internación. Este dato está establecido en Ambulatorio por defecto dado que la mayoría de los estudios coordinado se realizan por ese caso pero es importante que se realice el cambio en el caso contrario para no tener errores estadísticos posteriormente.
- 6. "Datos Clínicos" se debe completar con los datos proporcionados por el médico solicitante en la orden en papel para que luego el médico radiólogo lo pueda ver en su buzón de estudios pendientes para informar.
- 7. "Radiólogo informador", se puede elegir directamente el médico que va a realizar el informe o se puede dejar por defecto sin elección para que cualquier médico radiólogo perteneciente al servicio pueda realizar el informe.
- 8. Las indicaciones y protocolo se muestran de forma automática y son generales, las mismas pueden ser editadas por lo que la institución considere adecuado.

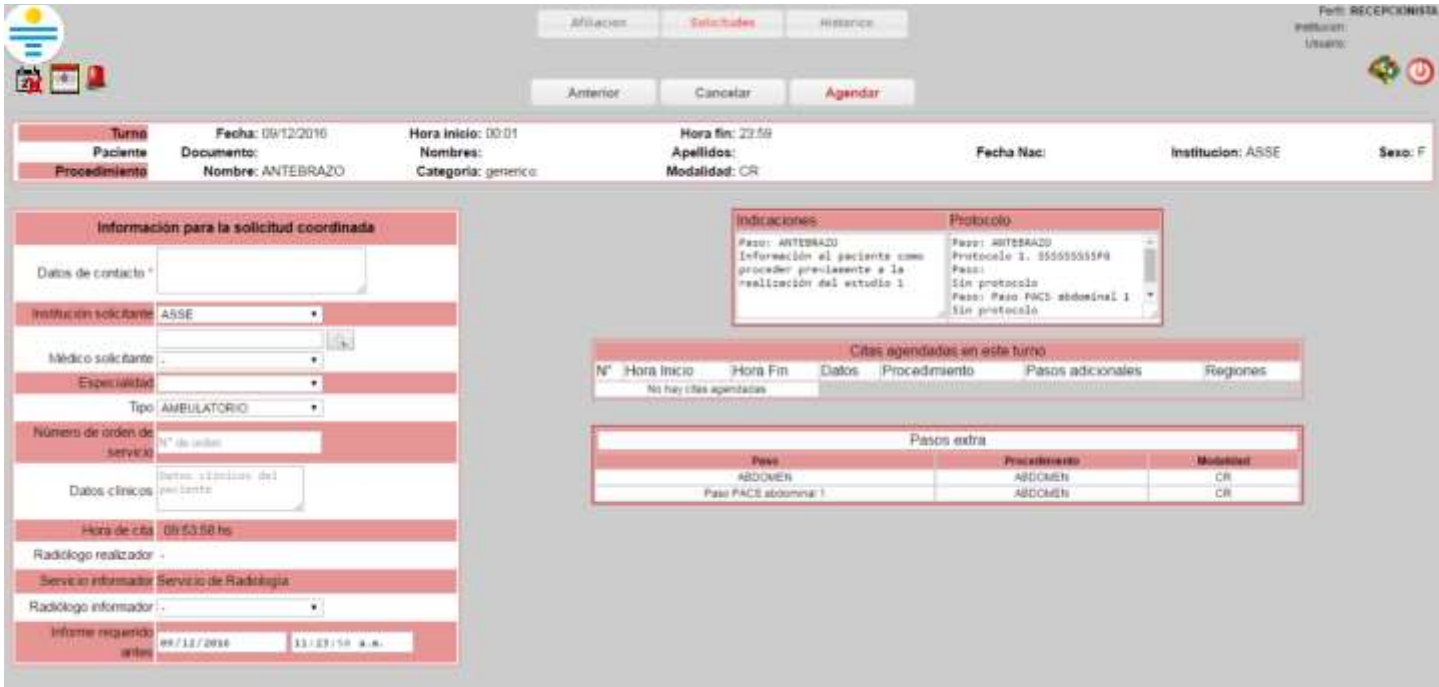

En el caso correspondientes a estudios que requieren consentimiento informado para la administración de contaste, tenemos la opción para marcar si el paciente cuenta con el mismo al momento de la recepción.

Si todo lo anterior se considera correcto podemos realizar clic en el botón "Agendar" y finaliza el proceso de recepción.

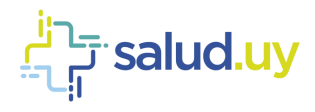

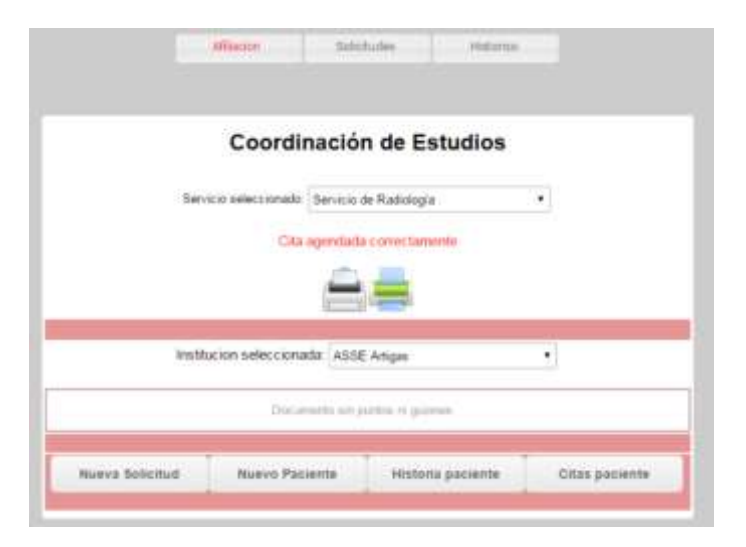

Continuando con las acciones que se pueden realizar en coordinación encontramos:

#### 2. Solicitudes

Permite ver las solicitudes ingresadas. Se puede filtrar por el mes.

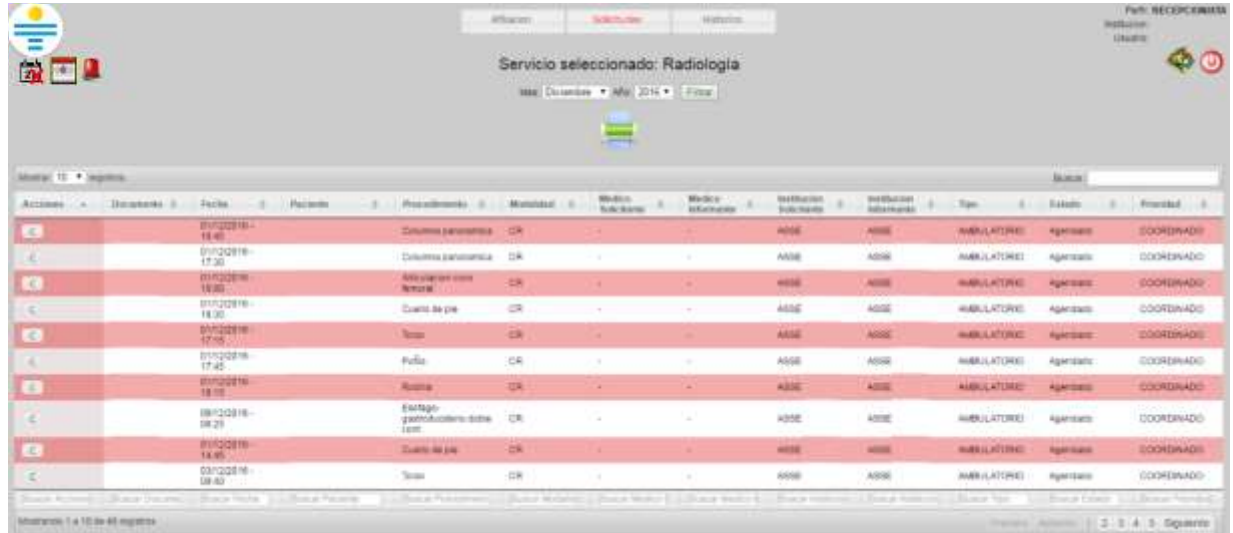

Si se cliquea la impresora permite filtrarlas por: servicio, médicos o técnicos en un rango de fechas específico.

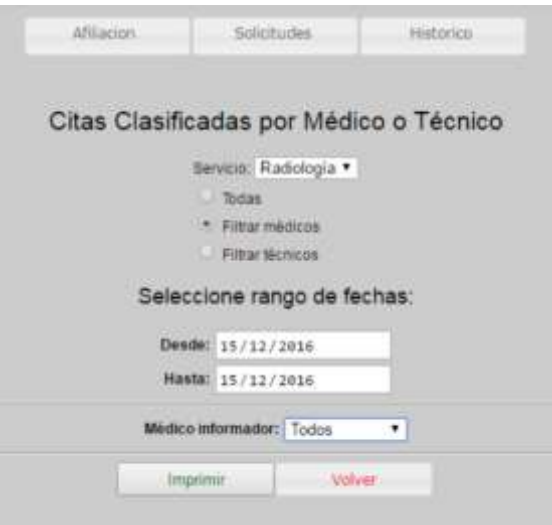

#### 3. Histórico

Muestra el histórico de citas para el servicio seleccionado.

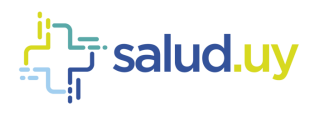

#### **Red Integrada de Diagnóstico por Imagen**

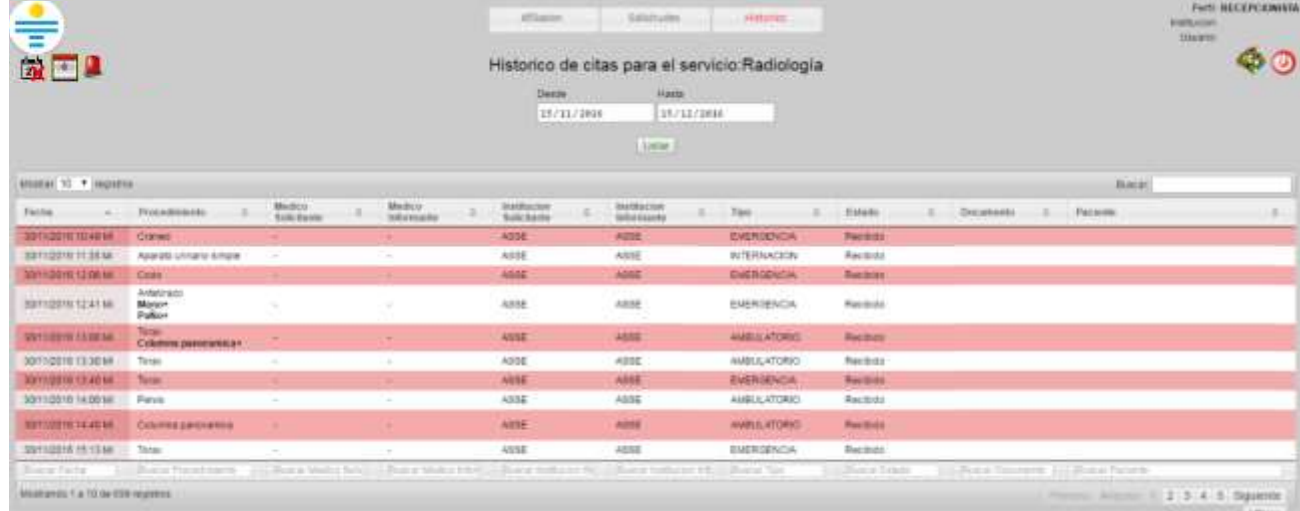

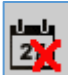

### Reagendar cita:

Cuando un turno es cancelado, los pacientes que se encontraban en dicho turno son derivados a la ventanilla de

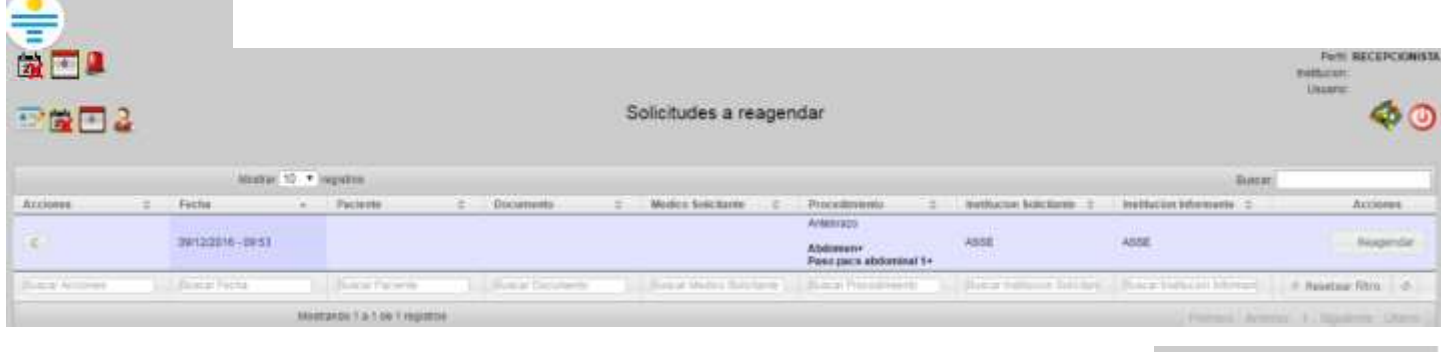

Si se cliquea en en el botón "C" se mostrarán los datos del paciente junto al teléfono de contacto.

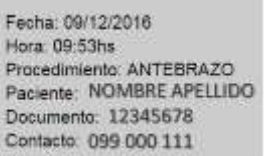

Para ingresar una nueva fecha y hora se deberá cliquear el botón "Reagendar". El procedimiento es el mismo que se realiza para coordinar una cita, nueva solicitud detallada previamente.

Aparecerá la pantalla con la "Lista de procedimientos" (quedan por defecto los procedimientos seleccionados antes de la cancelación del turno), sin embargo, se pueden agregar nuevos procedimientos en caso de ser necesario. A continuación se muestra la disponibilidad de turnos y horarios seguido de la pantalla de información para la solicitud coordinada.

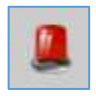

# Coordinar estudio de urgencia:

Elegimos el servicio para el que estamos realizando la recepción y digitamos la cédula del paciente.

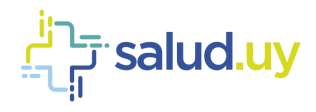

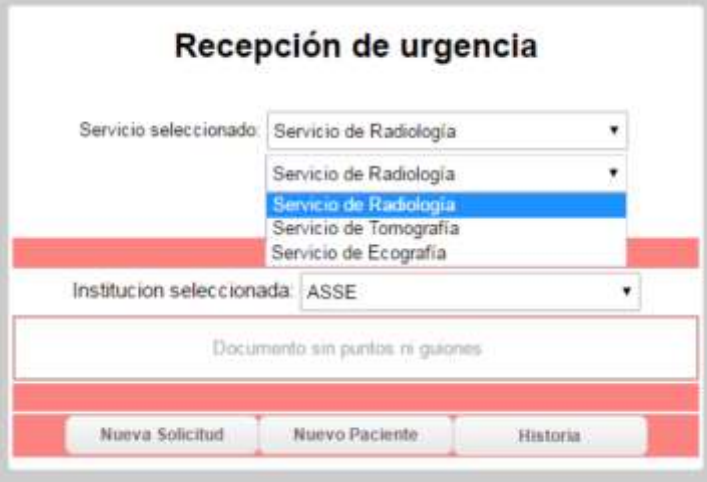

#### 1. Historia:

Nos permite ver el listado de estudios que se le han realizado al paciente desde el comienzo del uso de la aplicación.

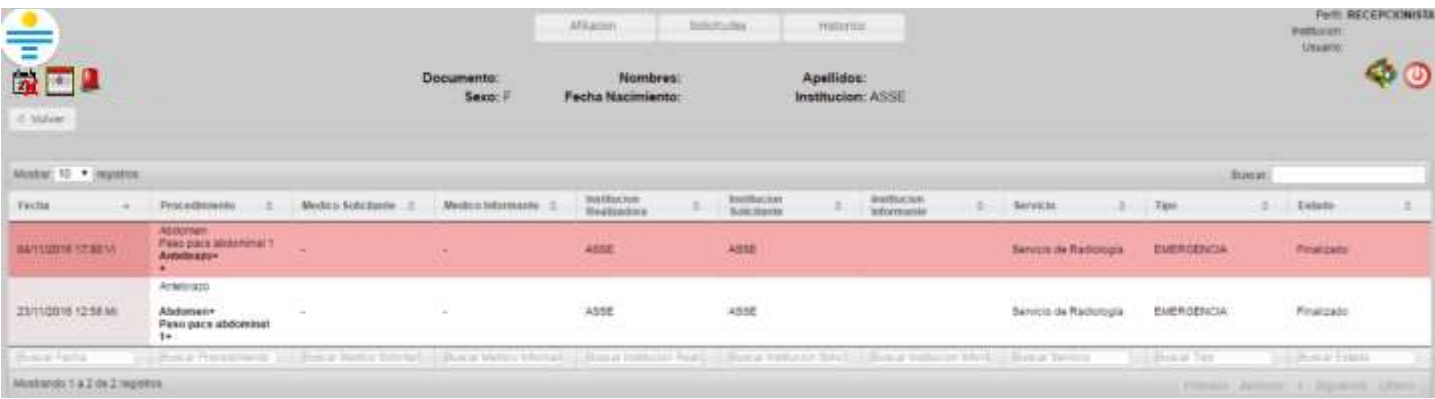

#### 2. Nuevo Paciente:

Se puede crear allí un paciente que no se encuentre dentro de la Institución para la cual estamos trabajando. Se debe ingresar el paciente manualmente.

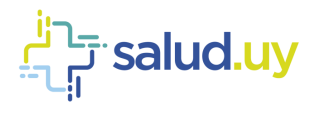

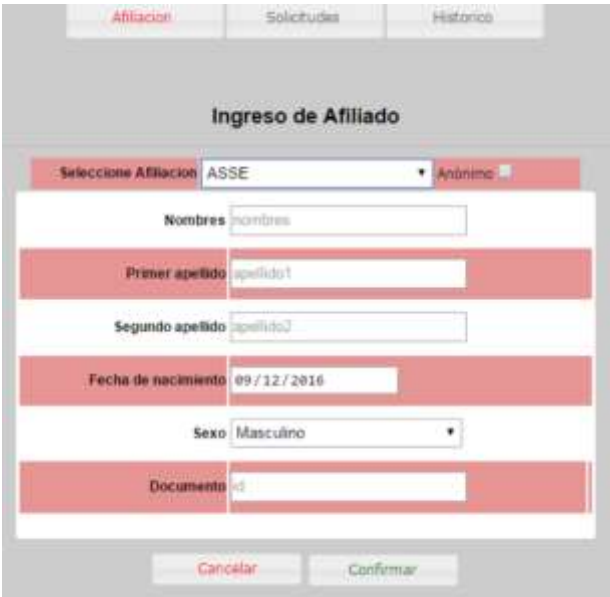

En caso de tratarse de un anónimo, se debe cliquear la casilla "Anónimo" y se deben ingresar los indicios.

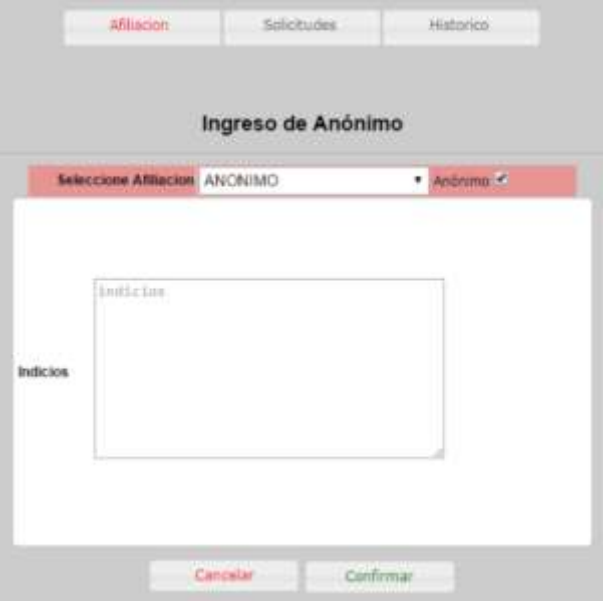

#### 3. Nueva solicitud:

Permite realizar una nueva solicitud. Una vez realizado la búsqueda del paciente ingresamos a la "Selección del Procedimientos". En la misma se detallan todos los datos patronímicos del paciente y si cuenta o no con afiliación.

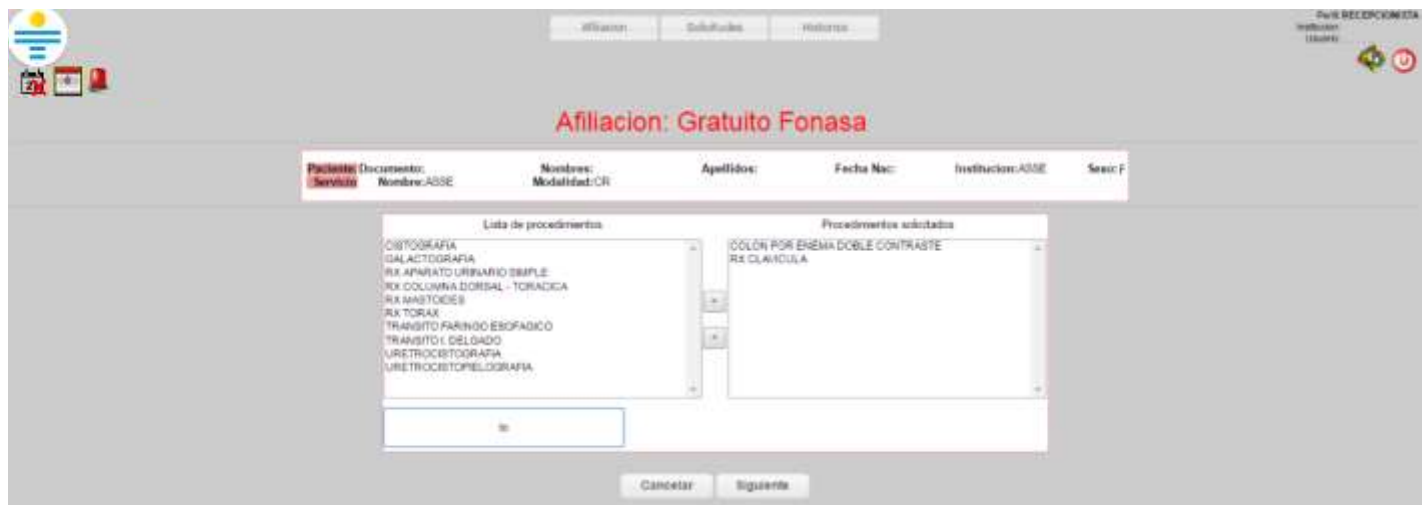

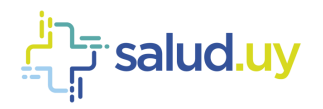

La "Lista de procedimientos" (mitad izquierda de la pantalla) lista todos los estudios habilitados para el servicio que estamos recepcionando. Podemos seleccionar el estudio desde esa lista o buscarlo mediante el buscador de procedimientos. Una vez cliqueado el procedimiento en el listado de la izquierda, lo seleccionamos con la flecha que indica el pasaje hacia la derecha el cual nos indica que el procedimiento está seleccionado para poder recepcionarse, en esta instancia la selección de procedimientos puede ser múltiple, recepcionando en una sola oportunidad todos los estudios solicitados al paciente. Los procedimientos que figuren en "Procedimientos solicitados" (mitad derecha de la pantalla) serán lo que se indiquen en la solicitud.

Una vez que se finaliza la selección de el/los procedimientos cliqueamos en "siguiente" para poder continuar.

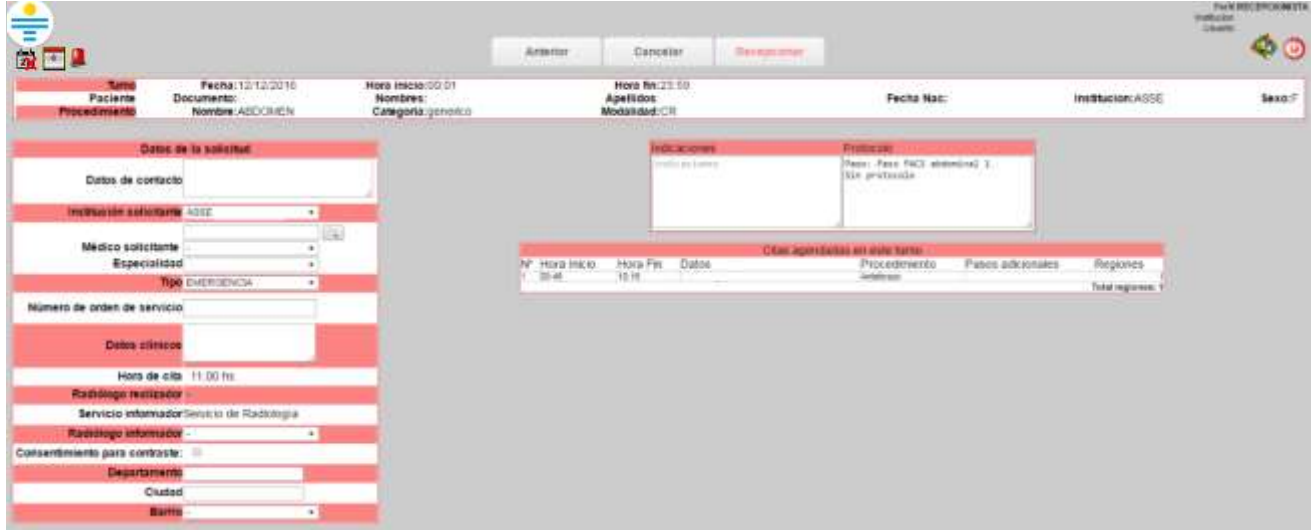

La diferencia con los estudios coordinados es que no se debe seleccionar turnos, sino que luego de seleccionar los procedimientos se accede a la pantalla de confirmación de la recepción en el cual ningún campo es de carácter obligatorio. Los campos que aparecen son:

- 1. "Datos de contacto", si el mismo está ingresado en el padrón de usuarios se obtiene de forma automática (es recomendable verificar que la información sea correcta ya que se puede encontrar desactualizado).
- 2. "Institución solicitante".
- 3. "Médico solicitante" (se puede buscar ingresando el Nº de caja de profesionales, la cédula del mismo o apellido - nombre del médico).
- 4. "Especialidad" que solicita el estudio.
- 5. "Tipo" permite elegir de dónde proviene el estudio, si es ambulatorio, CTI, emergencia, internación. Este dato está establecido en emergencia por defecto dado que la mayoría de los estudios de urgencia se realizan por ese caso pero es importante que se realice el cambio en el caso contrario para no tener errores estadísticos posteriormente.
- 6. "Datos Clínicos" se debe completar con los datos proporcionados por el médico solicitante en la orden en papel para que luego el médico radiólogo lo pueda ver en su buzón de estudios pendientes para informar.
- 7. "Radiólogo informador", se puede elegir directamente el médico que va a realizar el informe o se puede dejar por defecto sin elección para que cualquier médico radiólogo perteneciente al servicio pueda realizar el

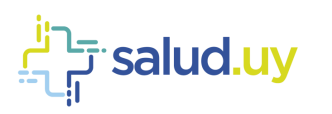

informe.

8. Las indicaciones y protocolo se muestran de forma automática y son generales, las mismas pueden ser editadas por lo que la institución considere adecuado.

En el caso correspondientes a estudios que requieren consentimiento informado para la administración de contaste, tenemos la opción para marcar si el paciente cuenta con el mismo al momento de la recepción.

Si todo lo anterior se considera correcto podemos realizar clic en el botón "Agendar" y finaliza el proceso de recepción.

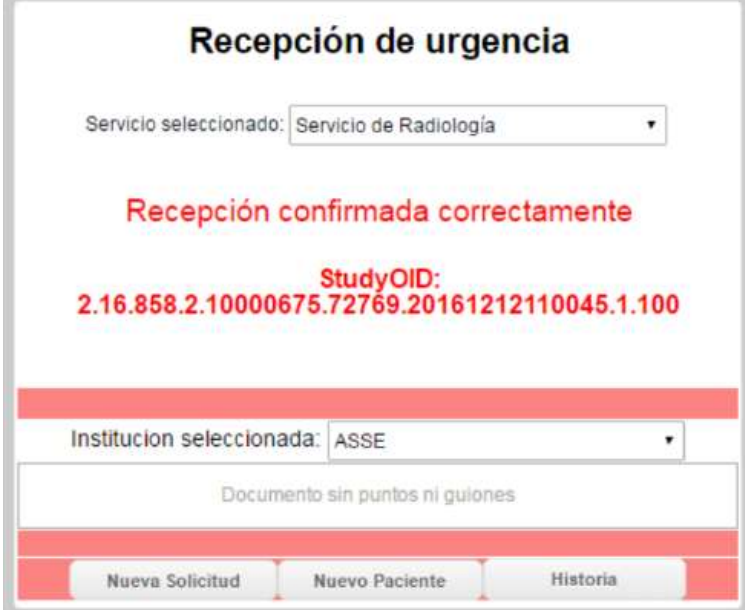